# L10 Quick Start Guide

## L10 Tablet PC Models

There are three models in the Xplore™ L10 Platform. Each tablet is different from the other two.

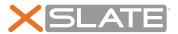

XSLATE™ L10 has no handle but is otherwise like the XPAD model.

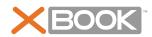

XBOOK™ L10 is the same as the XSLATE but includes a companion keyboard and kickstrap.

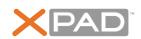

XPAD™ L10 is distinguished by its integrated hard handle. The handle has space for an integrated barcode reader option, two programmable buttons and a front facing speaker.

**Important:** For all important safety information about your tablet, it is necessary to read the **Safety and Regulatory Guide.** To download this information, click **HERE**.

## Overview of the XSLATE L10 Tablet

#### Front of the XSLATE L10 Tablet PC

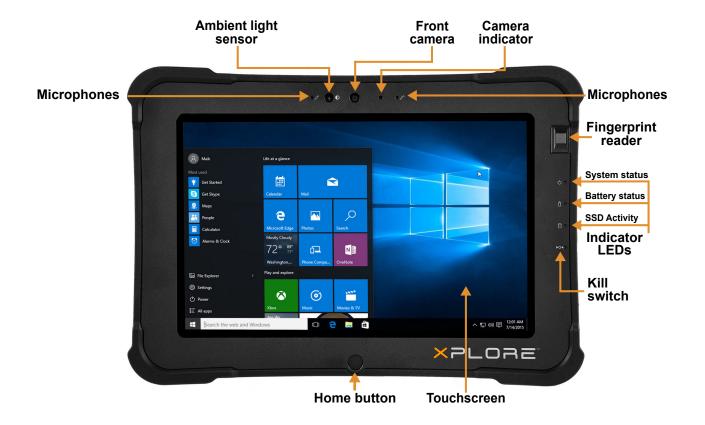

#### **Back of the XSLATE L10**

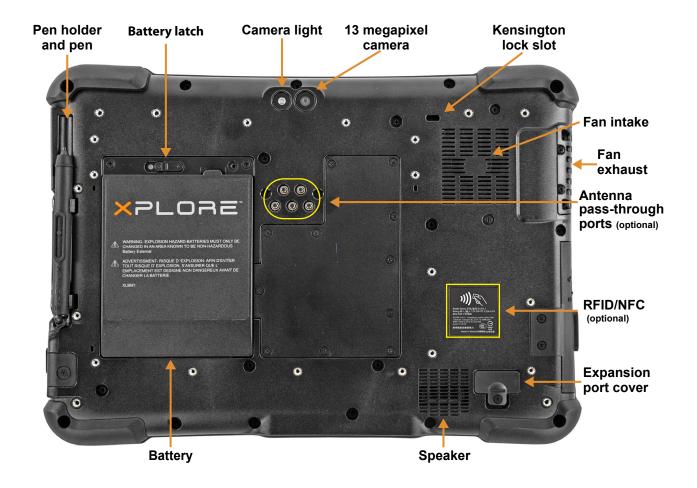

## **Right Side of the XSLATE L10**

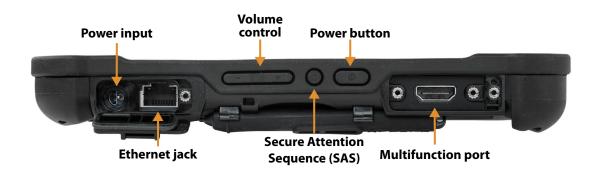

#### Left Side of the XSLATE L10

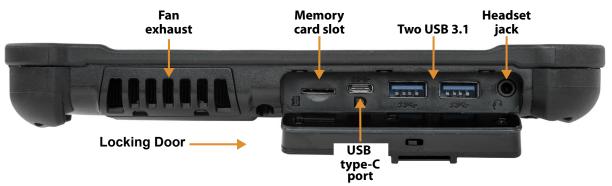

#### **Bottom Side of XSLATE and XPAD Tablets**

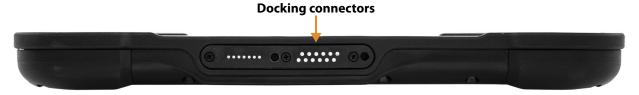

## Pens for the L10 Tablets

All L10 tablets support touch input with your finger. In addition, a pen or stylus is provided with your tablet, and is compatible with the screen configuration that you order. The XSLATE and XBOOK tablets come with short pens that fit in the pen holder. The XPAD tablet includes a longer, thicker pen. If you want a longer pen for the XSLATE or XBOOK, a handle accessory can be ordered with the longer pen.

#### **Capacitive Pens**

Capacitive pens work with the tablet's touchscreen and are sometimes called *passive* pens. The short capacitive pen does not need a battery. The long capacitive pen uses a AAAA battery.

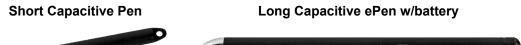

## **Active Digitizer Pens**

If the L10 tablet is ordered with an active Wacom digitizer built in to the screen, you will receive one of the two pens pictured below. These Wacom-compatible pens allow for a large range of pressure sensitivity, tilt detection, and hover capability.

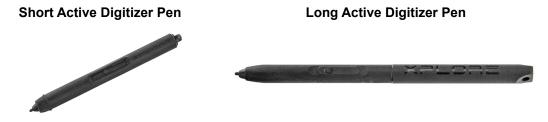

L10 Quick Start Guide Pens for the L10 Tablets 3

## **Overview of the XPAD L10 Tablet**

The following photos show the locations the external features on the XPAD™ L10 Tablet PC.

Note: In these photos, the light gray text indicates a feature that is described for the XSLATE L10 and is the same on the XPAD L10. See page 1 to page 3 for the XSLATE overview. The blue text indicates that the feature is available only on the XPAD or is located in a different place on the XPAD tablet.

#### Front of the XPAD L10

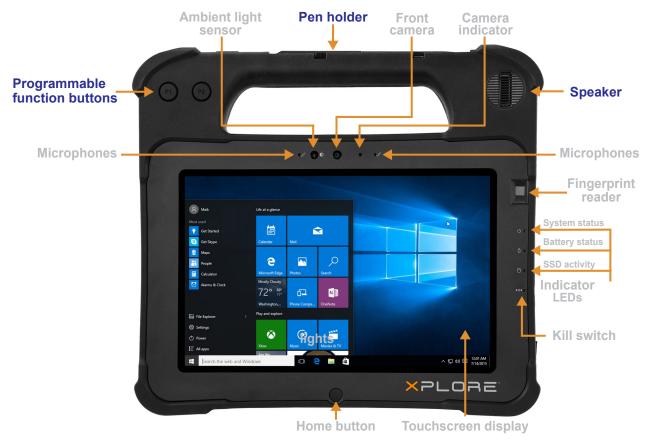

The XPAD tablet has the speaker, a pen holder, and programmable function buttons in the handle.

#### Back of the XPAD L10

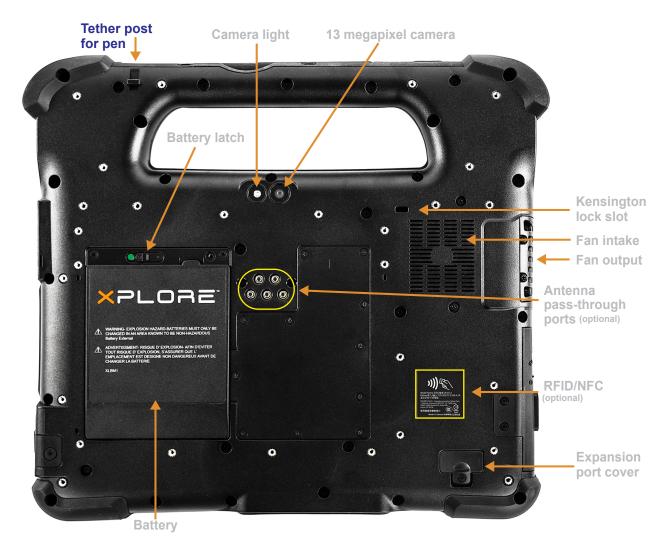

#### Left Side of the XPAD L10

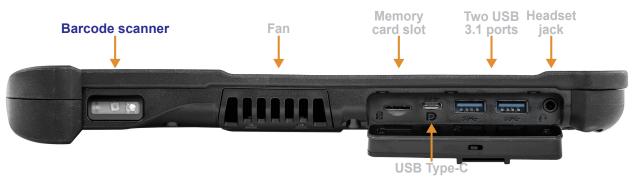

The barcode scanner is optional.

### **Top Side of the XPAD L10**

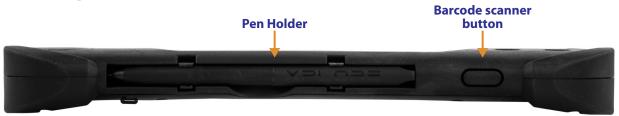

## **Preparing the L10 Tablet for First Use**

This section has steps for setting up the L10 platform for the first use.

## **Inserting a SIM Card**

If your L10 tablet is enabled with Wireless Wide Area Networking (WWAN), you need an activated SIM card in the SIM card holder to access the cellular data network. The SIM holder is located in the battery bay of the L10 and can hold one or two Nano SIMs (4FF).

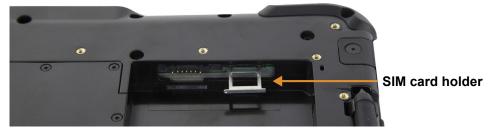

The L10 supports two SIM cards and switching between SIMs is done in Windows. Most people need only one SIM. To add or change a SIM, follow these instructions:

- 1. Shut down and turn off the tablet.
- 2. Remove the battery if it is in the tablet.
- 3. Pull out the SIM holder shown above.
- 4. Put your SIM card into the slot with the contacts facing down ensuring the notched edge on the card aligns with the notched edge in the holder.
- Then put the frame back into its port and return the battery to its bay.
  See the <u>L10 User Guide</u> for more details, including how to connect to a cellular network, *Setting Up Mobile Broadband*.

#### **Powering Up the Tablet**

1. Remove the battery from the packaging. On the back of the tablet, insert the bottom of the battery into the bay. Tilt the battery as shown and press it down until it clicks securely into place.

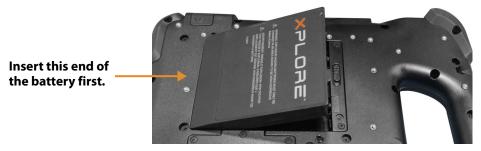

- 2. The external power has two parts: the part that plugs into the power source and the adapter with a cord that plugs into your tablet. Join the two parts by plugging the power cord into the adapter to form one long cord.
- 3. To connect external power to the tablet, open the port door to expose the power adapter port. Plug the AC adapter into this port on your tablet.

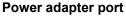

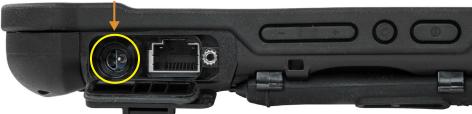

- 4. Plug the power cord into an outlet.
  - The battery charging indicator on the front of the L10 tablet **blinks green** to indicate that the battery is charging. It is **solid** green when fully charged
- 5. Press and release the oval **Power** button in the center of the right side of the tablet to turn it on.

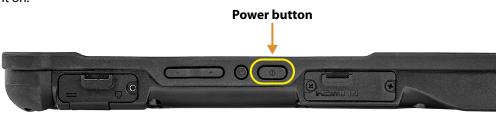

6. Keep the tablet on AC power until the battery is fully charged. However, you don't have to wait until the tablet is fully charged to turn it on. The L10 will charge while you use it.

## **Optional Setup Tasks**

### **Backing Up Files and Creating a Recovery Drive**

After setting up the L10 the way you like it and installing applications, create a recovery drive on an external USB drive. A recovery drive lets you start your tablet and access recovery and troubleshooting tools if you encounter any issues with your Windows installation. For more information, see the **L10 User Guide** 

### **Attaching the Pen Tether**

The pen comes with a tether so that you can attach it to your tablet to avoid misplacing it. Slip one end of the tether through the hole at the end of the pen, and pull the pen through the loop until it is tight.

Slip the other end of the tether through the attach point on the tablet, then pull the pen through the loop until it is tight.

## For More Information

The Know Your Tablet application is on the desktop and the Windows Start screen of the tablet.

The user guide describes the full set of features and provides instructions for common tasks. Download the complete L10 User Guide from the Xplore site under **Support/User Documentation**.

You can find other useful information on the **Xplore** web site:

- Support
- L10 Overview
- Knowledge Base
- Accessories

Optional Setup Tasks L10 QuickStart Guide